# **Arrow Platform**

**RFP Plans** 

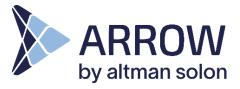

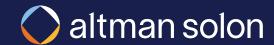

# Navigate to the RFP Console using the cloud icon in the toolbar

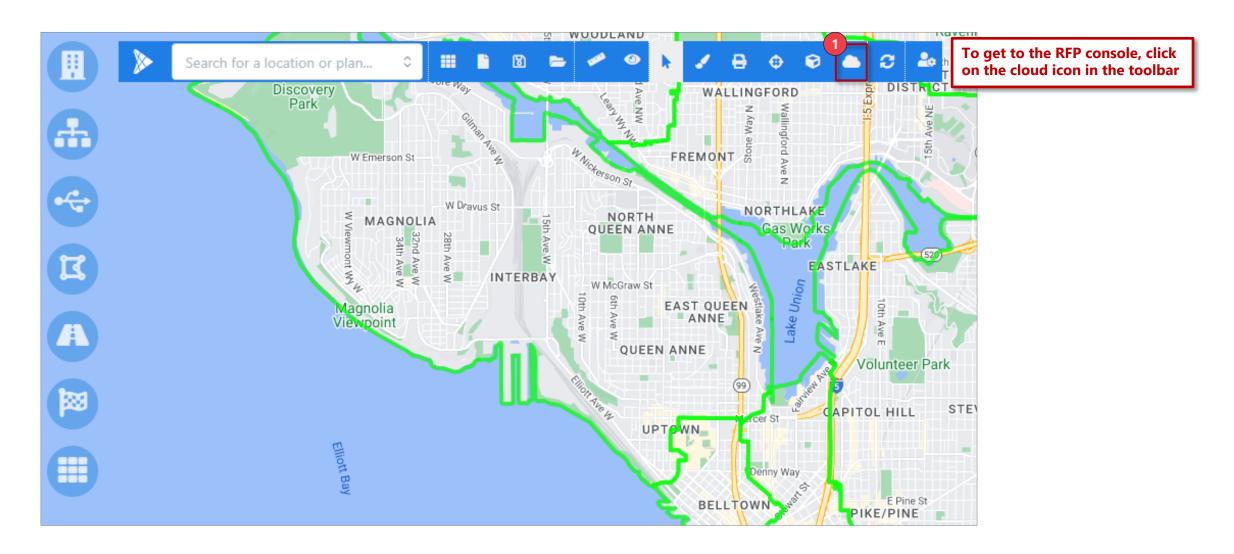

#### RFP Console list 3 tabs used for submitting and opening existing plans

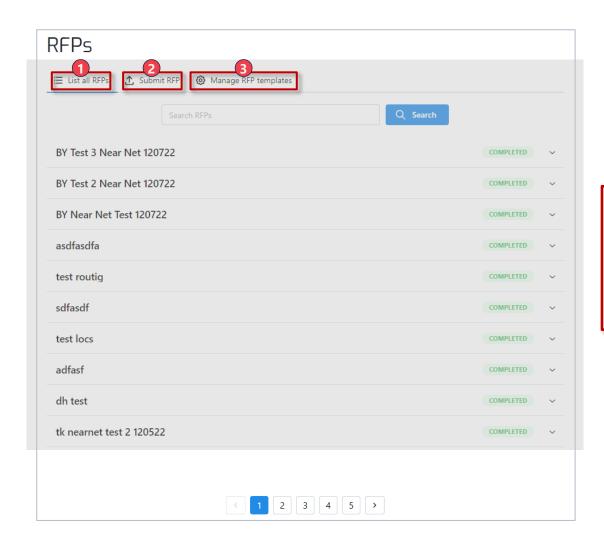

- **1. List All RFPs** This tab shows all the RFPs which have been run and allows users to go into the plans or download reports
- 2. Submit RFP This tab is where new RFPs are created
- **3. Manage RFP Templates** This tab is where templates are controlled; templates define the settings that are used when running RFPs

### To submit a RFP plan, navigate to the Submit RFP tab

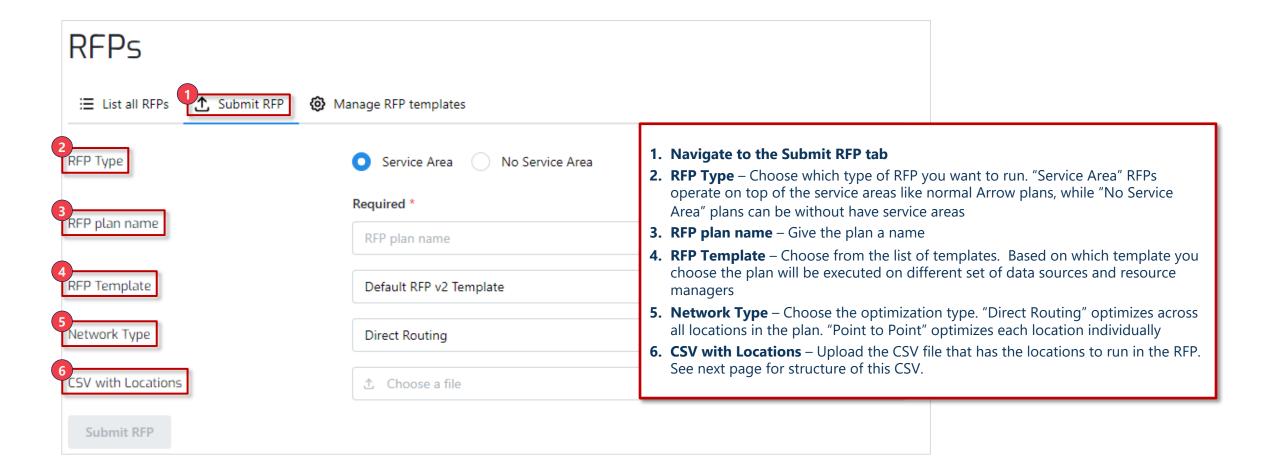

# Target locations csv file should have the following structure

|    | 1        | 2        | 3         | 4 |
|----|----------|----------|-----------|---|
|    | Α        | В        | С         | D |
| 1  | id       | latitude | longitude |   |
| 2  | 14296258 | 47.45033 | -122.446  |   |
| 3  | 13025784 | 47.45048 | -122.46   |   |
| 4  | 1        | 47.45292 | -122.436  |   |
| 5  | 2        | 47.45907 | -122.437  |   |
| 6  | 3        | 47.45664 | -122.441  |   |
| 7  | 4        | 47.45269 | -122.44   |   |
| 8  | 5        | 47.45391 | -122.439  |   |
| 9  | 6        | 47.47361 | -122.462  |   |
| 10 | 7        | 47.47214 | -122.489  |   |
| 11 | 8        | 47.41534 | -122.459  |   |
| 12 |          |          |           |   |
| 13 |          |          |           |   |
| 14 |          |          |           |   |
| 15 |          |          |           |   |
| 15 |          |          |           |   |

- 1. Id This column should contain a unique id for each location
- 2. Latitude Latitude of the site
- **3. Longitude** Longitude of the site
- **4. Other** Any other number of columns, including location-specific financial inputs, can be added after the first three, and these will be passed through

# To view all the RFPs which have previously been submitted go to the "List all RFPs" tab

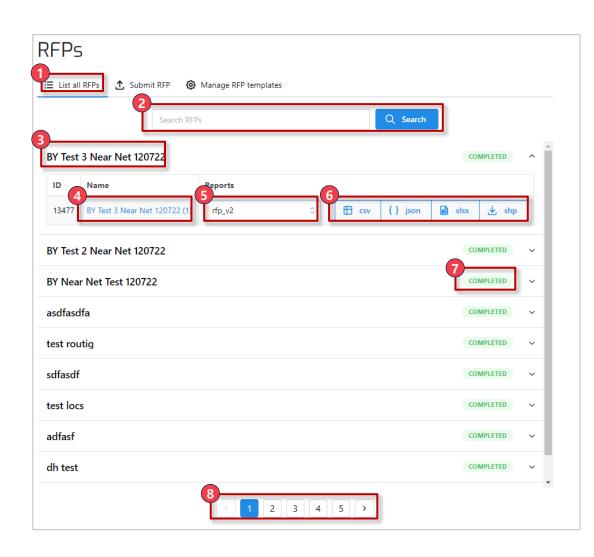

- 1. Navigate to the List all RFPs tab
- 2. Search You can search for RFPs based on the name
- **3. Click on RFP to expand** User can click on any of the RFPs in the list to expand down the additional information
- **4. Enter Plan** User can click on the hyperlink plan name to jump into the plan where the plan can then be viewed or edited
- **5. Report Selection** This dropdown shows all the various reports available for the plan. Reports can be added to RFPs just like reports are added to other parts of the system
- **6. Download Report** Depending on what report is selected in the prior step, there are various report types available to download the report
- 7. Plan State Each plan displays the state of the plan
- **8.** Pages User can view multiple pages of plans at the bottom

#### Users can add or remove RFP templates in Manage RFP Templates section

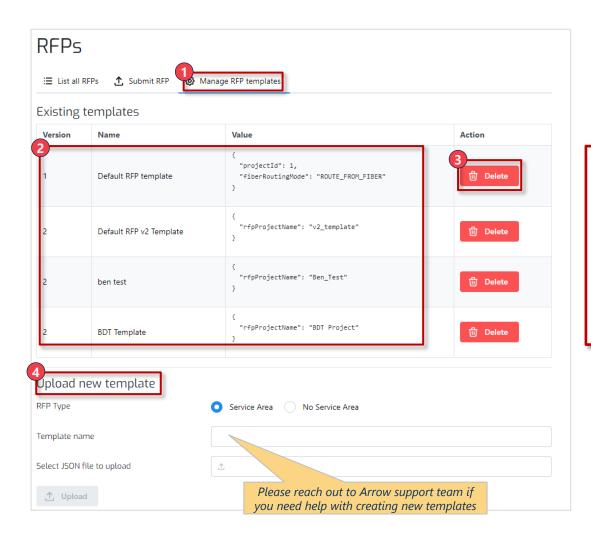

- 1. Navigate to the Manage RFP templates tab
- 2. View Templates The table shows all current templates in the system
- **3. Delete Template** Using the delete buttons on the right of the existing templates you can delete them
- **4. Upload new template** In this section you can upload new templates. You have to choose if it is a "service area" or "no service area" type. Give the template a name. Then upload a json file with the template value (see next page for the structure of templates)

#### RFP Template has the following structure

## "No Service Area" template: Name of the project that should be used by the template "projectId": 1, "fiberRoutingMode": "ROUTE\_FROM\_FIBER" Available options: ROUTE\_FROM\_FIBER **ROUTE FROM NODES** "Service Area" template: Name of the project that should be used by the template "rfpProjectName": "BDT Project"